## Simscape<sup>™</sup> Electronics<sup>™</sup>

User's Guide

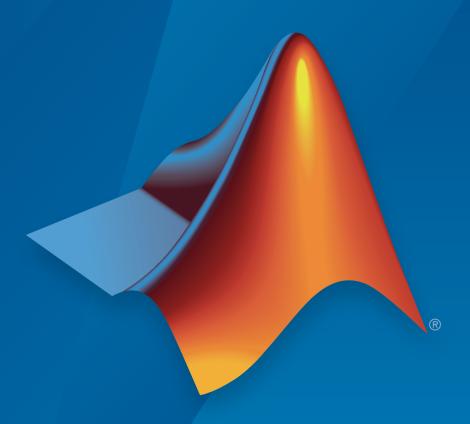

# MATLAB® SIMULINK®

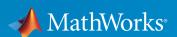

#### How to Contact MathWorks

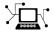

Latest news: www.mathworks.com

Sales and services: www.mathworks.com/sales\_and\_services

User community: www.mathworks.com/matlabcentral

Technical support: www.mathworks.com/support/contact\_us

T

Phone: 508-647-7000

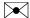

The MathWorks, Inc. 3 Apple Hill Drive Natick, MA 01760-2098

Simscape™ Electronics™ User's Guide

© COPYRIGHT 2008–2017 by The MathWorks, Inc.

The software described in this document is furnished under a license agreement. The software may be used or copied only under the terms of the license agreement. No part of this manual may be photocopied or reproduced in any form without prior written consent from The MathWorks, Inc.

FEDERAL ACQUISITION: This provision applies to all acquisitions of the Program and Documentation by, for, or through the federal government of the United States. By accepting delivery of the Program or Documentation, the government hereby agrees that this software or documentation qualifies as commercial computer software or commercial computer software documentation as such terms are used or defined in FAR 12.212, DFARS Part 227.72, and DFARS 252.227-7014. Accordingly, the terms and conditions of this Agreement and only those rights specified in this Agreement, shall pertain to and govern the use, modification, reproduction, release, performance, display, and disclosure of the Program and Documentation by the federal government (or other entity acquiring for or through the federal government) and shall supersede any conflicting contractual terms or conditions. If this License fails to meet the government's needs or is inconsistent in any respect with federal procurement law, the government agrees to return the Program and Documentation, unused, to The MathWorks, Inc.

#### **Trademarks**

MATLAB and Simulink are registered trademarks of The MathWorks, Inc. See www.mathworks.com/trademarks for a list of additional trademarks. Other product or brand names may be trademarks or registered trademarks of their respective holders.

#### **Patents**

MathWorks products are protected by one or more U.S. patents. Please see www.mathworks.com/patents for more information.

#### **Revision History**

| Online only | New for Version 1.0 (Release 2008a+)                                                                                                    |
|-------------|----------------------------------------------------------------------------------------------------|
| Online only | Revised for Version 1.1 (Release 2008b)                                                                                                    |
| Online only | Revised for Version 1.2 (Release 2009a)                                                                                                    |
| Online only | Revised for Version 1.3 (Release 2009b)                                                                                                    |
| Online only | Revised for Version 1.4 (Release 2010a)                                                                                                    |
| Online only | Revised for Version 1.5 (Release 2010b)                                                                                                    |
| Online only | Revised for Version 1.6 (Release 2011a)                                                                                                    |
| Online only | Revised for Version 2.0 (Release 2011b)                                                                                                    |
| Online only | Revised for Version 2.1 (Release 2012a)                                                                                                    |
| Online only | Revised for Version 2.2 (Release 2012b)                                                                                                    |
| Online only | Revised for Version 2.3 (Release 2013a)                                                                                                    |
| Online only | Revised for Version 2.4 (Release 2013b)                                                                                                    |
| Online only | Revised for Version 2.5 (Release 2014a)                                                                                                    |
| Online only | Revised for Version 2.6 (Release 2014b)                                                                                                    |
| Online only | Revised for Version 2.7 (Release 2015a)                                                                                                    |
| Online only | Revised for Version 2.8 (Release 2015b)                                                                                                    |
| Online only | Revised for Version 2.9 (Release 2016a)                                                                                                    |
|             | (Renamed from SimElectronics® User's Guide)                                                                                                    |
| Online only | Revised for Version 2.10 (Release 2016b)                                                                                                    |
| Online only | Revised for Version 2.11 (Release 2017a)                                                                                                    |
|             | Online only Online only Online only Online only Online only Online only Online only Online only Online only Online only Online only Online only Online only Online only Online only Online only Online only Online only Online only Online only Online only Online only |

## **Contents**

## Getting Started

| Simscape Electronics Product Description                                                                                                    | 1-2<br>1-2                                   |
|----------------------------------------------------------------------------------------------------|----------------------------------------------|
| Simscape Electronics Assumptions and Limitations                                                                                                    | 1-3                                          |
| Modeling Physical Networks with Simscape Electronics Blocks                                                                                                    | 1-4                                          |
| Required and Related Products  Product Requirements  Other Related Products                                                                                                    | 1-5<br>1-5<br>1-5                            |
| Simscape Electronics Block Libraries                                                                                                    | 1-6<br>1-6<br>1-6                            |
| Modeling Electronic and Electromechanical Systems                                                                                                    | 1-9                                          |
| Essential Electronic Modeling Techniques  Overview of Modeling Rules  Required Blocks  Creating a New Model  Modeling Instantaneous Events  Using Simulink Blocks to Model Physical Components | 1-10<br>1-10<br>1-11<br>1-12<br>1-12<br>1-12 |
| Simulating an Electronic System  Selecting a Solver                                                                                                    | 1-14<br>1-14<br>1-14<br>1-15<br>1-16         |

1

| DC Motor Model                                       | 1-17 |
|------------------------------------------------------|------|
| Overview of DC Motor Example                         | 1-17 |
| Selecting Blocks to Represent System Components      | 1-17 |
| Building the Model                                   | 1-18 |
| Specifying Model Parameters                          | 1-20 |
| Configuring the Solver Parameters                    | 1-25 |
| Running the Simulation and Analyzing the Results     | 1-26 |
| Triangle Wave Generator Model                        | 1-28 |
| Overview of Triangle Wave Generator Example          | 1-28 |
| Selecting Blocks to Represent System Components      | 1-28 |
| Building the Model                                   | 1-30 |
| Specifying Model Parameters                          | 1-31 |
| Configuring the Solver Parameters                    | 1-39 |
| Running the Simulation and Analyzing the Results     | 1-40 |
| Modeling an Electronic Sys                           | stem |
| Parameterizing Blocks from Datasheets                | 2-2  |
| Parameterize a Piecewise Linear Diode Model          | 2-4  |
| Parameterize an Exponential Diode from a Datasheet   | 2-8  |
| Parameterize an Exponential Diode from SPICE Netlist | 2-13 |
| Parameterize an Op-Amp from a Datasheet              | 2-17 |
| Additional Parameterization Workflows                | 2-19 |
| Validation Using Data from SPICE Tool                | 2-19 |
| Parameter Tuning Against External Data               | 2-19 |
| Building an Equivalent Model of a SPICE Netlist      | 2-19 |
| Selecting the Output Model for Logic Blocks          | 2-20 |
| Available Output Models                              | 2-20 |
| Quadratic Model Output and Parameters                | 2-21 |
| Simulating Thermal Effects in Semiconductors         | 2-24 |
| Using the Thermal Ports                              | 2-24 |

| Thermal Model for Semiconductor Blocks                     | 2-2 |
|------------------------------------------------------------|-----|
| Thermal Mass Parameterization                              | 2-2 |
| Electrical Behavior Depending on Temperature               | 2-2 |
| Improving Numerical Performance                            | 2-2 |
| Simulating Thermal Effects in Rotational and Translational |     |
| Actuators                                                  | 2-2 |
| Using the Thermal Ports                                    | 2-2 |
| Thermal Model for Actuator Blocks                          | 2-3 |
| MOSFET Characteristics Viewer                              | 2-3 |
| Suggested Workflow                                         | 2-3 |
| Add and Manage Characteristics                             | 2-3 |
| Choose Parameters and Generate Plots                       | 2-3 |
| Save the Results                                           | 2-3 |

## **Getting Started**

- "Simscape Electronics Product Description" on page 1-2
- "Simscape Electronics Assumptions and Limitations" on page 1-3
- "Modeling Physical Networks with Simscape Electronics Blocks" on page 1-4
- "Required and Related Products" on page 1-5
- "Simscape Electronics Block Libraries" on page 1-6
- "Modeling Electronic and Electromechanical Systems" on page 1-9
- "Essential Electronic Modeling Techniques" on page 1-10
- "Simulating an Electronic System" on page 1-14
- "DC Motor Model" on page 1-17
- "Triangle Wave Generator Model" on page 1-28

## Simscape Electronics Product Description

#### Model and simulate electronic and mechatronic systems

Simscape Electronics provides component libraries for modeling and simulating electronic and mechatronic systems. It includes models of semiconductors, motors, drives, sensors, and actuators. You can use these components to develop electromechanical actuation systems and to build behavioral models for evaluating analog circuit architectures in Simulink<sup>®</sup>. You can integrate mechanical, hydraulic, pneumatic, and other physical systems into your model using components from the Simscape family of products.

Simscape Electronics helps you develop control algorithms in electronic and mechatronic systems, including vehicle body electronics, aircraft servomechanisms, and audio power amplifiers. The semiconductor models include nonlinear and dynamic temperature effects, enabling you to select components in amplifiers, motor drives, analog-to-digital converters, phase-locked loops, and other circuits. You can parameterize your models using MATLAB® variables and expressions. To deploy models to other simulation environments, including hardware-in-the-loop (HIL) systems, Simscape Electronics supports C-code generation.

#### **Key Features**

- Libraries of electronic and electromechanical components with physical connections, including sensors, semiconductors, and actuators
- Parameterization options, enabling entry of key parameter values directly from industry data sheets
- Semiconductor and motor models with temperature-dependent behavior and configurable thermal ports
- Adjustable model fidelity, including nonlinear effects, operational limits, and fault modeling
- MATLAB based Simscape language for creating custom component models
- Access to Simscape linearization and steady-state calculation capabilities
- Support for C-code generation (with Simulink Coder<sup>TM</sup>)

## Simscape Electronics Assumptions and Limitations

Simscape Electronics contains blocks that let you model electronic and mechatronic systems at a speed and level of fidelity that is appropriate for system-level analysis. The blocks let you perform tradeoff analyses to optimize system design, for example, by testing various algorithms with different circuit implementations. The library contains blocks that use either high-level or more detailed models to simulate components. Simscape Electronics does not have the capability to:

- Model large circuits with dozens of analog components, such as a complete transceiver.
- Perform either layout (physical design) tasks, or the associated implementation tasks such as layout versus schematic (LVS), design rule checking (DRC), parasitic extraction, and back annotation.
- Model 3-D parasitic effects that are typically important for high-frequency applications.

For these types of requirements, you must use an EDA package specifically designed for the implementation of analog circuits.

Another MathWorks® product, Simscape Power Systems $^{TM}$  software, is better suited for power system networks where:

- The underlying equations are predominantly linear (e.g., transmission lines and linear machine models).
- Three-phase motors and generators are used.

Simscape Power Systems has blocks and solvers specifically designed for these types of applications.

## Modeling Physical Networks with Simscape Electronics Blocks

Simscape Electronics is part of the Simulink Physical Modeling family. Models using Simscape Electronics are essentially Simscape block diagrams. To build a system-level model with electrical blocks, use a combination of Simscape Electronics blocks and other Simscape and Simulink blocks. You can connect Simscape Electronics blocks directly to Simscape blocks. You can connect Simulink blocks through the Simulink-PS Converter and PS-Simulink Converter blocks from the Simscape Utilities library. These blocks convert electrical signals to and from Simulink mathematical signals. For more information about connecting different types of blocks, see "Connector Ports and Connection Lines" (Simscape) and "Connecting Simscape Diagrams to Simulink Sources and Scopes" (Simscape) in the Simscape documentation.

For more information about basic principles to follow when building an electrical model with Simscape Electronics, see "Basic Principles of Modeling Physical Networks" (Simscape) in the Simscape documentation.

## **Required and Related Products**

## **Product Requirements**

Simscape Electronics software is an extension of Simscape product, expanding its capabilities to model and simulate electronic and electromechanical elements and devices.

Simscape Electronics software requires these products:

- MATLAB
- Simulink
- Simscape

#### **Other Related Products**

The Simscape Electronics product page at the MathWorks Web site lists the toolboxes and blocksets that extend the capabilities of MATLAB and Simulink. These products can enhance your use of Simscape Electronics software in various applications.

For more information about MathWorks software products, see:

- · The online documentation for that product if it is installed
- · The MathWorks Web site at www.mathworks.com

## **Simscape Electronics Block Libraries**

#### In this section...

"Overview of Simscape Electronics Libraries" on page 1-6

"Opening Simscape Electronics Libraries" on page 1-6

#### **Overview of Simscape Electronics Libraries**

Simscape Electronics libraries provide blocks for modeling electromechanical and electrical systems within the Simulink environment. You can also create custom components either by combining Simscape Electronics components as Simulink subsystems, or by using the Simscape language (Simscape).

**Note:** Simscape Electronics follows the standard Simulink conventions where block inputs and outputs are called *ports*. In Simscape Electronics, each port represents a single electrical terminal.

A Simscape Electronics model can contain blocks from the standard Simscape Electronics library, from the Simscape Foundation and Utilities libraries, or from a custom library you create, using the Simscape language, based on the Simscape Foundation electrical domain (Simscape). A model can also include blocks from other Simscape add-on products, as well as Simulink blocks.

#### **Opening Simscape Electronics Libraries**

There are two ways to access Simscape Electronics blocks:

- · "Using the Simulink Library Browser to Access the Block Libraries" on page 1-6
- "Using the Command Prompt to Access the Block Libraries" on page 1-7

#### Using the Simulink Library Browser to Access the Block Libraries

You can access the blocks through the Simulink Library Browser. To display the Library Browser, type slLibraryBrowser in the MATLAB Command Window. Then expand the Simscape entry in the contents tree.

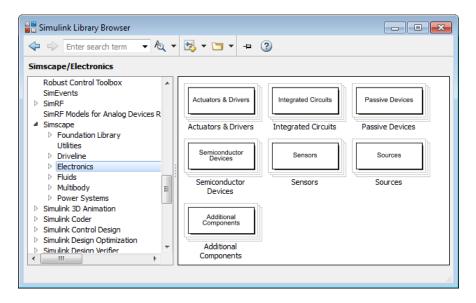

#### Using the Command Prompt to Access the Block Libraries

Another way to access the block libraries is to open them individually by using the command prompt:

- To open just the Simscape Electronics library, type elec\_lib in the MATLAB Command Window.
- To open the Simscape library (to access the utility blocks, as well as electrical sources, sensors, and other Foundation library blocks), type simscape in the MATLAB Command Window.
- To open the main Simulink library (to access generic Simulink blocks), type slLibraryBrowser in the MATLAB Command Window.

The Simscape Electronics library window is shown in the following figure. Each icon in the window represents a library. Some of these libraries contain second-level sublibraries. Double-click an icon to open the corresponding library.

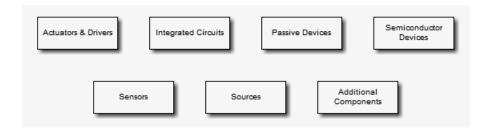

## Modeling Electronic and Electromechanical Systems

When you model and analyze an electronic or electromechanical system using Simscape Electronics software, your workflow might include the following tasks:

1 Create a Simulink model that includes electronic or electromechanical components.

In the majority of applications, it is most natural to model the physical system using Simscape and Simscape Electronics blocks, and then develop the controller or signal processing algorithm in Simulink.

For more information about modeling the physical system, see "Essential Electronic Modeling Techniques" on page 1-10.

**2** Define component data by specifying electrical or mechanical properties as defined on a datasheet.

For more information about parameterizing blocks, see "Parameterizing Blocks from Datasheets" on page 2-2.

**3** Configure the solver options.

For more information about the settings that most affect the solution of a physical system, see "Setting Up Solvers for Physical Models" (Simscape) in the Simscape documentation..

**4** Run the simulation.

For more information on how to perform time-domain simulation of an electronic system, see "Simulating an Electronic System" on page 1-14.

## **Essential Electronic Modeling Techniques**

#### In this section...

"Overview of Modeling Rules" on page 1-10

"Required Blocks" on page 1-11

"Creating a New Model" on page 1-12

"Modeling Instantaneous Events" on page 1-12

"Using Simulink Blocks to Model Physical Components" on page 1-12

## **Overview of Modeling Rules**

Simscape Electronics models are essentially Simscape block diagrams. To build a system-level model with electrical blocks, use a combination of Simscape Electronics blocks and other Simscape and Simulink blocks. You can connect Simscape Electronics blocks directly to Simscape blocks. You can connect Simulink blocks through the Simulink-PS Converter and PS-Simulink Converter blocks from the Simscape Utilities library. These blocks convert electrical signals to and from Simulink mathematical signals.

The rules that you must follow when building an electronic or electromechanical model are described in "Basic Principles of Modeling Physical Networks" (Simscape) in the Simscape documentation. This section briefly reviews these rules.

- Simscape Electronics blocks, in general, feature Conserving ports and Physical Signal inports and outports ▷.
- There are two main types of Physical Conserving ports used in Simscape Electronics blocks: electrical and mechanical rotational. Each type has specific Through and Across variables associated with it.
- · You can connect Conserving ports only to other Conserving ports of the same type.
- The Physical connection lines that connect Conserving ports together are nondirectional lines that carry physical variables (Across and Through variables, as described above) rather than signals. You cannot connect Physical lines to Simulink ports or to Physical Signal ports.
- Two directly connected Conserving ports must have the same values for all their Across variables (such as voltage or angular velocity).
- You can branch Physical connection lines. When you do so, components directly connected with one another continue to share the same Across variables. Any

Through variable (such as current or torque) transferred along the Physical connection line is divided among the multiple components connected by the branches. How the Through variable is divided is determined by the system dynamics.

For each Through variable, the sum of all its values flowing into a branch point equals the sum of all its values flowing out.

- You can connect Physical Signal ports to other Physical Signal ports with regular connection lines, similar to Simulink signal connections. These connection lines carry physical signals between Simscape Electronics blocks.
- You can connect Physical Signal ports to Simulink ports through special converter blocks. Use the Simulink-PS Converter block to connect Simulink outports to Physical Signal inports. Use the PS-Simulink Converter block to connect Physical Signal outports to Simulink inports.
- Physical Signals can have units associated with them. Simscape Electronics block
  dialogs let you specify the units along with the parameter values, where appropriate.
  Use the converter blocks to associate units with an input signal and to specify the
  desired output signal units.

For examples of applying these rules when creating an actual electromechanical model, see "DC Motor Model" on page 1-17.

MathWorks recommends that you build, simulate, and test your model incrementally. Start with an idealized, simplified model of your system, simulate it, verify that it works the way you expected. Then incrementally make your model more realistic, factoring in effects such as motor shaft compliance, hard stops, and the other things that describe real-world phenomena. Simulate and test your model at every incremental step. Use subsystems to capture the model hierarchy, and simulate and test your subsystems separately before testing the whole model configuration. This approach helps you keep your models well organized and makes it easier to troubleshoot them.

## Required Blocks

Each topologically distinct physical network in a diagram requires exactly one Solver Configuration block, found in the Simscape Utilities library. The Solver Configuration block specifies global environment information for simulation and provides parameters for the solver that your model needs before you can begin simulation. For more information, see the Solver Configuration block reference page.

Each electrical network requires an Electrical Reference block. This block establishes the electrical ground for the circuit. Networks with electromechanical blocks also require a Mechanical Rotational Reference block. For more information about using reference blocks, see "Grounding Rules" (Simscape) in the Simscape documentation.

#### Creating a New Model

An easy way to start a new Simscape Electronics model, prepopulated with the required blocks, is to use the Simscape function <code>ssc\_new</code> with a domain type of <code>electrical</code> and the desired solver type. For more information, see "Creating a New Simscape Model" (Simscape).

You can also use the Creating A New Circuit example (under Simscape examples) as a template for a new model. This example opens a simple electrical model, prepopulated with some useful blocks, and also opens an Electrical Starter Palette, which contains links to the most often used electrical components. Open the example by typing <code>ssc\_new\_elec</code> in the MATLAB Command Window and use <code>File > Save As</code> to save the example model under the desired name. Then delete the unwanted blocks and add new ones from the Electrical Starter Palette and from the block libraries.

## **Modeling Instantaneous Events**

When working with Simscape Electronics software, your model may include Simulink blocks that create instantaneous changes to the physical system inputs through the Simulink-PS Converter block, such as those associated with events or discrete sampling. When you build this type of model, make sure the corresponding zero crossings are generated.

Many blocks in the Simulink library generate these zero crossings by default. For example, the Pulse Generator block produces a discrete-time output by default, and generates the corresponding zero crossings. To model instantaneous events, select Use local settings or Enable all for the Zero crossing control option under the model's Solver Configuration Parameters to generate zero crossings. For more information about zero crossing control, see "Zero-crossing control" (Simulink) in the Simulink documentation.

#### **Using Simulink Blocks to Model Physical Components**

To run a fast simulation that approximates the behavior of the physical components in a system, you may want to use Simulink blocks to model of one or more physical components. The Modeling an Integrated Circuit example uses Simulink to model a physical component. The 2-Input NOR (Behavioral Model) masked subsystem is a behavioral model, built using Simscape Foundation Library blocks.

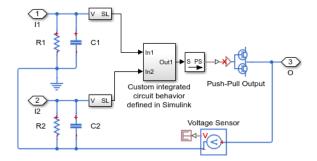

This behavioral model contains a subsystem comprised of Simulink blocks, which implements the custom integrated circuit behavior.

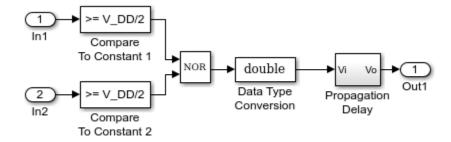

The Simulink Logical Operator block implements the behavioral model of the two-input NOR gate. Using Simulink in this manner introduces algebraic loops, unless you place a lag somewhere between the physical signal inputs and outputs. In this case, a first-order lag is included in the Propagation Delay subsystem to represent the delay due to gate capacitances. For applications where no lag is required, use blocks from the Physical Signals sublibrary in the Simscape Foundation Library to implement the desired functionality.

## Simulating an Electronic System

#### In this section...

"Selecting a Solver" on page 1-14

"Specifying Simulation Accuracy/Speed Tradeoff" on page 1-14

"Avoiding Simulation Issues" on page 1-15

"Running a Time-Domain Simulation" on page 1-16

"Running a Small-Signal Frequency-Domain Analysis" on page 1-16

#### Selecting a Solver

Simscape Electronics software supports all of the continuous-time solvers that Simscape supports. For more information, see "Setting Up Solvers for Physical Models" (Simscape) in the Simscape documentation.

You can select any of the supported solvers for running a Simscape Electronics simulation. The variable-step solvers, ode23t and ode15s, are recommended for most applications because they run faster and work better for systems with a range of both fast and slow dynamics. The ode23t solver is closest to the solver that SPICE traditionally uses.

To use Simulink Coder software to generate standalone C or C++ code from your model, you must use the ode14x solver. For more information about code generation, see "Code Generation" (Simscape) in the Simscape documentation.

## Specifying Simulation Accuracy/Speed Tradeoff

To trade off accuracy and simulation time, adjust one or more of the following parameters:

- Relative tolerance (in the Configuration Parameters dialog box)
- Absolute tolerance (in the Configuration Parameters dialog box)
- Max step size (in the Configuration Parameters dialog box)
- Constraint Residual Tolerance (in the Solver Configuration block dialog box)

In most cases, the default tolerance values produce accurate results without sacrificing unnecessary simulation time. The parameter value that is most likely to be inappropriate

for your simulation is **Max step size**, because the default value, auto, depends on the simulation start and stop times rather than on the amount by which the signals are changing during the simulation. If you are concerned about the solver missing significant behavior, change the parameter to prevent the solver from taking too large a step.

The Simulink documentation describes the following parameters in more detail and provides tips on how to adjust them:

- "Relative tolerance" (Simulink)
- "Absolute tolerance" (Simulink)
- "Max step size" (Simulink)

The Solver Configuration block reference page in the Simscape documentation explains when to adjust the **Constraint Residual Tolerance** parameter value.

#### **Avoiding Simulation Issues**

If you experience a simulation issue, first read "Troubleshooting Simulation Errors" (Simscape) in the Simscape documentation to learn about general troubleshooting techniques.

**Note:** Simscape Electronics software does not have the ability to model large circuits with dozens of analog components. If you encounter convergence issues when trying to simulate a model with more than a few tens of transistors, you may find that the limitations of Simscape Electronics software prevent you from achieving convergence with any set of simulation parameter values.

There are a few techniques you can apply to any Simscape Electronics model to overcome simulation issues:

- Add parasitic capacitors and/or resistors (specifically, junction capacitance and ohmic resistance) to the circuit to avoid numerical issues. The Astable Oscillator example uses these devices.
- Adjust the current and voltage sources so they start at zero and ramp up to their final values rather than starting at nonzero values.

"Modeling Instantaneous Events" on page 1-12 and "Using Simulink Blocks to Model Physical Components" on page 1-12 describe how to avoid simulation errors in the presence of specific Simscape Electronics model configurations.

#### **Running a Time-Domain Simulation**

When you run a time-domain simulation, Simscape Electronics software uses the Simscape solver to analyze the physical system in the Simulink environment. For more information, see "How Simscape Simulation Works" (Simscape) in the Simscape documentation.

## Running a Small-Signal Frequency-Domain Analysis

You can perform small-signal analysis for Simscape and Simscape Electronics models using linearization capabilities of Simulink software. For more information, see "Linearize an Electronic Circuit" (Simscape) in the Simscape documentation.

## DC Motor Model

#### In this section...

"Overview of DC Motor Example" on page 1-17

"Selecting Blocks to Represent System Components" on page 1-17

"Building the Model" on page 1-18

"Specifying Model Parameters" on page 1-20

"Configuring the Solver Parameters" on page 1-25

"Running the Simulation and Analyzing the Results" on page 1-26

## **Overview of DC Motor Example**

In this example, you model a DC motor driven by a constant input signal that approximates a pulse-width modulated signal and look at the current and rotational motion at the motor output.

To see the completed model, open the PWM-Controlled DC Motor example.

#### **Selecting Blocks to Represent System Components**

Select the blocks to represent the input signal, the DC motor, and the motor output displays.

The following table describes the role of the blocks that represent the system components.

| Block                     | Description                                                                        |
|---------------------------|------------------------------------------------------------------------------------|
| Solver Configuration      | Defines solver settings that apply to all physical modeling blocks.                |
| DC Voltage Source         | Generates a DC signal.                                                             |
| Controlled PWM<br>Voltage | Generates the signal that approximates a pulse-width modulated motor input signal. |
| H-Bridge                  | Drives the DC motor.                                                               |

| Block                              | Description                                                                                               |
|------------------------------------|----------------------------------------------------------------------------------------------------|
| Current Sensor                     | Converts the electrical current that drives the motor into a physical signal proportional to the current. |
| Ideal Rotational<br>Motion Sensor  | Converts the rotational motion of the motor into a physical signal proportional to the motion.            |
| DC Motor                           | Converts input electrical signal into mechanical motion.                                                  |
| PS-Simulink<br>Converter           | Converts the input physical signal to a Simulink signal.                                                  |
| Scope                              | Displays motor current and rotational motion.                                                             |
| Electrical Reference               | Provides the electrical ground.                                                                           |
| Mechanical<br>Rotational Reference | Provides the mechanical ground.                                                                           |

## **Building the Model**

Create a Simulink model, add blocks to the model, and connect the blocks.

- 1 Create a new model.
- **2** Add to the model the blocks listed in the following table. The Library column of the table specifies the hierarchical path to each block.

| Block                             | Library Path                                                    | Quantity |
|-----------------------------------|-----------------------------------------------------------------|----------|
| Solver<br>Configuration           | Simscape > Utilities                                            | 1        |
| DC Voltage<br>Source              | Simscape > Foundation Library > Electrical > Electrical Sources | 1        |
| Controlled PWM<br>Voltage         | Simscape > Electronics > Actuators & Drivers > Drivers          | 1        |
| H-Bridge                          | Simscape > Electronics > Actuators & Drivers > Drivers          | 1        |
| Current Sensor                    | Simscape > Foundation Library > Electrical > Electrical Sensors | 1        |
| Ideal Rotational<br>Motion Sensor | Simscape > Foundation Library > Mechanical > Mechanical Sensors | 1        |

| Block                                 | Library Path                                                        | Quantity |
|---------------------------------------|---------------------------------------------------------------------|----------|
| DC Motor                              | Simscape > Electronics > Actuators & Drivers > Rotational Actuators | 1        |
| PS-Simulink<br>Converter              | Simscape > Utilities                                                | 2        |
| Scope                                 | Simulink > Commonly Used Blocks                                     | 2        |
| Electrical<br>Reference               | Simscape > Foundation Library > Electrical > Electrical Elements    | 1        |
| Mechanical<br>Rotational<br>Reference | Simscape > Foundation Library > Mechanical > Rotational Elements    | 1        |

**Note:** You can use the Simscape function ssc\_new with a domain type of electrical to create a Simscape model that contains the following blocks:

- · Simulink-PS Converter
- · PS-Simulink Converter
- · Scope
- Solver Configuration
- · Electrical Reference

This function also selects the Simulink ode15s solver.

3 Rename and connect the blocks as shown in the diagram.

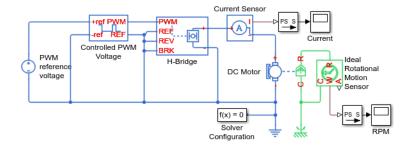

Now you are ready to specify block parameters.

#### **Specifying Model Parameters**

Specify the following parameters to represent the behavior of the system components:

- "Model Setup Parameters" on page 1-20
- "Motor Input Signal Parameters" on page 1-20
- · "Motor Parameters" on page 1-23
- "Current Display Parameters" on page 1-24
- "Torque Display Parameters" on page 1-24

#### Model Setup Parameters

The following blocks specify model information that is not specific to a particular block:

- Solver Configuration
- Electrical Reference
- Mechanical Rotational Reference

As with Simscape models, you must include a Solver Configuration block in each topologically distinct physical network. This example has a single physical network, so use one Solver Configuration block with the default parameter values.

You must include an Electrical Reference block in each Simscape Electronics network. You must include a Mechanical Rotational Reference block in each network that includes electromechanical blocks. These blocks do not have any parameters.

For more information about using reference blocks, see "Grounding Rules" (Simscape).

#### **Motor Input Signal Parameters**

You generate the motor input signal using three blocks:

- The DC Voltage Source block (PWM reference voltage) generates a constant signal.
- The Controlled PWM Voltage block generates a pulse-width modulated signal.
- · The H-Bridge block drives the motor.

In this example, all input ports of the H-Bridge block except the PWM port are connected to ground. As a result, the H-Bridge block behaves as follows:

- When the motor is on, the H-Bridge block connects the motor terminals to the power supply.
- When the motor is off, the H-Bridge block acts as a freewheeling diode to maintain the motor current.

In this example, you simulate the motor with a constant current whose value is the average value of the PWM signal. By using this type of signal, you set up a fast simulation that estimates the motor behavior.

- 1 Set the DC Voltage Source block parameters as follows:
  - Constant voltage = 2.5

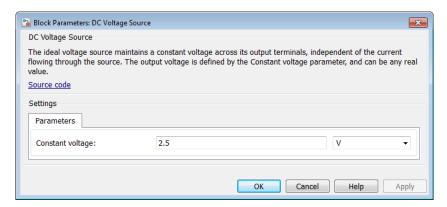

- **2** Set the Controlled PWM Voltage block parameters as follows:
  - PWM frequency = 4000
  - Simulation mode = Averaged

This value tells the block to generate an output signal whose value is the average value of the PWM signal. Simulating the motor with an averaged signal estimates the motor behavior in the presence of a PWM signal. To validate this approximation, use value of PWM for this parameter.

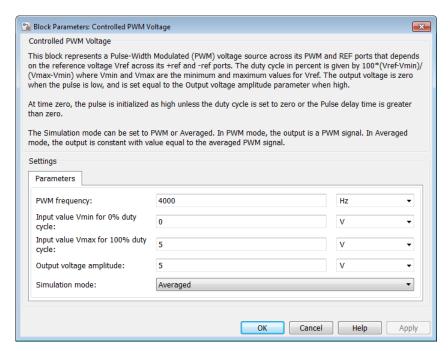

- **3** Set the H-Bridge block parameters as follows:
  - · Simulation mode = Averaged

This value tells the block to generate an output signal whose value is the average value of the PWM signal. Simulating the motor with an averaged signal estimates the motor behavior in the presence of a PWM signal. To validate this approximation, use value of PWM for this parameter.

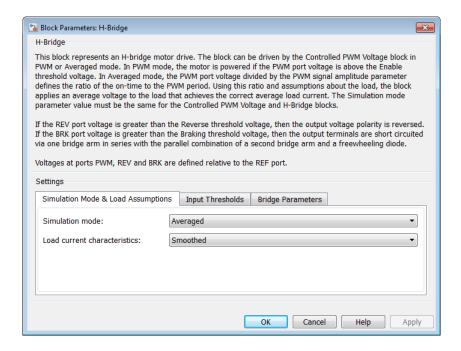

#### **Motor Parameters**

Configure the block that models the motor.

Set the Motor block parameters as follows, leaving the unit settings at their default values where applicable:

- Electrical Torque tab:
  - Model parameterization = By rated power, rated speed & no-load speed
  - Armature inductance = 0.01
  - No-load speed = 4000
  - Rated speed (at rated load) = 2500
  - Rated load (mechanical power) = 10
  - Rated DC supply voltage = 12
- Mechanical tab:

- Rotor inertia = 2000
- Rotor damping = 1e-06

#### **Current Display Parameters**

Specify the parameters of the blocks that create the motor current display:

- Current Sensor block
- PS-Simulink Converter1 block
- Current scope

Of the three blocks, only the PS-Simulink Converter1 block has parameters. Set the PS-Simulink Converter1 block **Output signal unit** parameter to A to indicate that the block input signal has units of amperes.

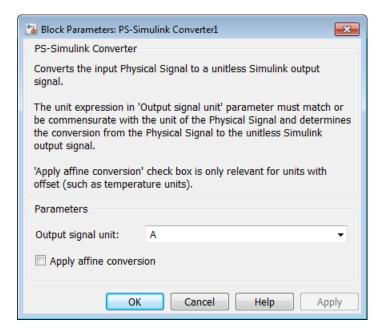

#### **Torque Display Parameters**

Specify the parameters of the blocks that create the motor torque display:

Ideal Rotational Motion Sensor block

- PS-Simulink Converter block
- · RPM scope

Of the three blocks, only the PS-Simulink Converter block has parameters you need to configure for this example. Set the PS-Simulink Converter block **Output signal unit** parameter to rpm to indicate that the block input signal has units of revolutions per minute.

Note: You must type this parameter value. It is not available in the drop-down list.

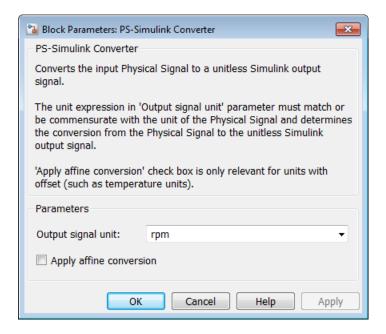

#### **Configuring the Solver Parameters**

Configure the solver parameters to use a continuous-time solver because Simscape Electronics models only run with a continuous-time solver. Increase the maximum step size the solver can take so the simulation runs faster.

In the model window, select **Simulation > Model Configuration Parameters** to open the Configuration Parameters dialog box.

- 2 Select ode15s (Stiff/NDF) from the Solver list.
- 3 Expand Additional options and enter 1 for the Max step size parameter value.
- 4 Click OK.

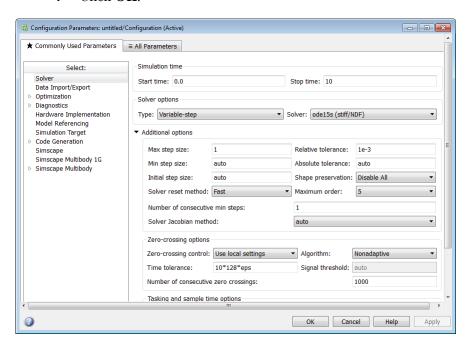

For more information about configuring solver parameters, see "Simulating an Electronic System" on page 1-14.

#### Running the Simulation and Analyzing the Results

In this part of the example, you run the simulation and plot the results.

In the model window, select Simulation > Run to run the simulation.

To view the motor current and torque in the Scope windows, double-click the Scope blocks. You can do this before or after you run the simulation.

**Note:** By default, the scope displays appear stacked on top of each other on the screen, so you can only see one of them. Click and drag the windows to reposition them.

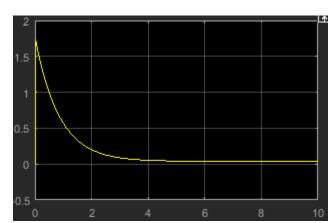

The following plot shows the motor current.

#### **Motor Current**

The next plot shows the motor rpm.

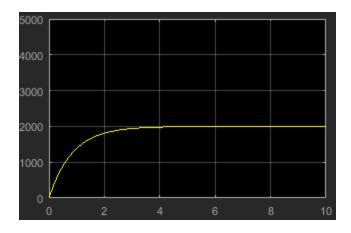

#### **Motor RPM**

As expected, the motor runs at about 2000 rpm when the applied DC voltage is  $2.5~\mathrm{V}.$ 

## **Triangle Wave Generator Model**

#### In this section...

"Overview of Triangle Wave Generator Example" on page 1-28

"Selecting Blocks to Represent System Components" on page 1-28

"Building the Model" on page 1-30

"Specifying Model Parameters" on page 1-31

"Configuring the Solver Parameters" on page 1-39

"Running the Simulation and Analyzing the Results" on page 1-40

## **Overview of Triangle Wave Generator Example**

In this example, you model a triangle wave generator using Simscape Electronics electrical blocks and custom Simscape Electronics electrical blocks, and then look at the voltage at the wave generator output.

You use a classic circuit configuration consisting of an integrator and a noninverting amplifier to generate the triangle wave, and use datasheets to specify block parameters. For more information, see "Parameterizing Blocks from Datasheets" on page 2-2.

To see the completed model, open the Triangle Wave Generator example.

#### Selecting Blocks to Represent System Components

First, you select the blocks to represent the input signal, the triangle wave generator, and the output signal display.

You model the triangle wave generator with a set of physical blocks bracketed by a Simulink-PS Converter block and a PS-Simulink Converter block. The wave generator consists of:

- · Two operational amplifier blocks
- Resistors and a capacitor that work with the operational amplifiers to create the integrator and noninverting amplifier
- Simulink-PS Converter and PS-Simulink Converter blocks. The function of the Simulink-PS Converter and PS-Simulink Converter blocks is to bridge the physical part of the model, which uses physical signals, and the rest of the model, which uses Simulink signals.

You have a manufacturer datasheet for the two operational amplifiers you want to model. Later in the example, you use the datasheet to parameterize the Simscape Electronics Band-Limited Op-Amp block.

The following table describes the role of the blocks that represent the system components.

| Block                    | Description                                                                                                    |
|--------------------------|----------------------------------------------------------------------------------------------------|
| Sine Wave                | Generates a sinusoidal signal that controls the resistance of the Variable Resistor block.                                                                     |
| Simulink-PS<br>Converter | Converts the sinusoidal Simulink signal to a physical signal.                                                                                                  |
| Solver<br>Configuration  | Defines solver settings that apply to all physical modeling blocks.                                                                                            |
| Electrical Reference     | Provides the electrical ground.                                                                                                    |
| Capacitor                | Works with an operational amplifier and resistor block to create the integrator.                                                                               |
| Resistor                 | Works with the operational amplifier and capacitor blocks to create the integrator and noninverting amplifier.                                                 |
| Variable Resistor        | Supplies a time-varying resistance that adjusts the gain of the integrator, which in turn varies the frequency and amplitude of the generated triangular wave. |
| DC Voltage Source        | Generates a DC reference signal for the operational amplifier block of the noninverting amplifier.                                                             |
| Voltage Sensor           | Converts the electrical voltage at the output of the integrator into a physical signal proportional to the current.                                            |
| PS-Simulink<br>Converter | Converts the output physical signal to a Simulink signal.                                                                                                    |
| Scope                    | Displays the triangular output wave.                                                                                                    |
| Band-Limited Op-<br>Amp  | Works with the capacitor and resistor to create an integrator and a noninverting amplifier.                                                                    |
| Diode                    | Limit the output of the Band-Limited Op-Amp block, to make the output waveform independent of supply voltage.                                                  |

# **Building the Model**

Create a Simulink model, add blocks to the model, and connect the blocks.

- 1 Create a new model.
- **2** Add to the model the blocks listed in the following table. The Library Path column of the table specifies the hierarchical path to each block.

| Block                    | Library Path                                                     | Quantity |
|--------------------------|------------------------------------------------------------------|----------|
| Sine Wave                | Simulink > Sources                                               | 1        |
| Simulink-PS<br>Converter | Simscape > Utilities                                             | 1        |
| Solver<br>Configuration  | Simscape > Utilities                                             | 1        |
| Electrical<br>Reference  | Simscape > Foundation Library > Electrical > Electrical Elements | 1        |
| Capacitor                | Simscape > Foundation Library > Electrical > Electrical Elements | 1        |
| Resistor                 | Simscape > Foundation Library > Electrical > Electrical Elements | 3        |
| Variable Resistor        | Simscape > Foundation Library > Electrical > Electrical Elements | 1        |
| DC Voltage<br>Source     | Simscape > Foundation Library > Electrical > Electrical Sources  | 1        |
| Voltage Sensor           | Simscape > Foundation Library > Electrical > Electrical Sensors  | 1        |
| PS-Simulink<br>Converter | Simscape > Utilities                                             | 1        |
| Scope                    | Simulink > Commonly Used Blocks                                  | 1        |
| Band-Limited Op-<br>Amp  | Simscape > Electronics > Integrated<br>Circuits                  | 2        |
| Diode                    | Simscape > Electronics > Semiconductor<br>Devices                | 2        |

**Note:** You can use the Simscape function ssc\_new with a domain type of electrical to create a Simscape model that contains the following blocks:

- · Simulink-PS Converter
- · PS-Simulink Converter
- · Scope
- Solver Configuration
- · Electrical Reference

This function also selects the Simulink ode15s solver.

3 Rename and connect the blocks as shown in the diagram. The diagram shows that the blocks in the triangle wave generator circuit are organized in two stages. The first stage is a comparator constructed from a Band-Limited Op-Amp block and two Resistor blocks. The second stage is an integrator constructed from a second Band-Limited Op-Amp block, third Resistor, Capacitor, and Electrical Reference.

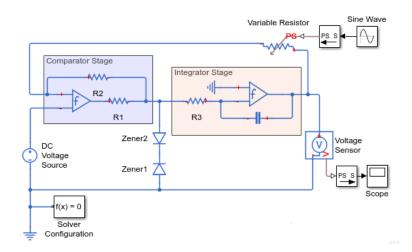

Now you are ready to specify block parameters.

# **Specifying Model Parameters**

Specify the following parameters to represent the behavior of the system components:

- "Model Setup Parameters" on page 1-32
- "Input Signal Parameters" on page 1-32
- "Triangle Wave Generator Parameters" on page 1-33
- "Signal Display Parameters" on page 1-39

#### **Model Setup Parameters**

The following blocks specify model information that is not specific to a particular block:

- Solver Configuration
- Electrical Reference

As with Simscape models, you must include a Solver Configuration block in each topologically distinct physical network. This example has a single physical network, so use one Solver Configuration block with the default parameter values.

You must include an Electrical Reference block in each Simscape Electronics network. This block does not have any parameters.

#### **Input Signal Parameters**

Generate the sinusoidal control signal using the Sine Wave block.

Set the Sine Wave block parameters as follows:

- Amplitude = 0.5e4
- Bias = 1e4
- Frequency = pi/5e-4

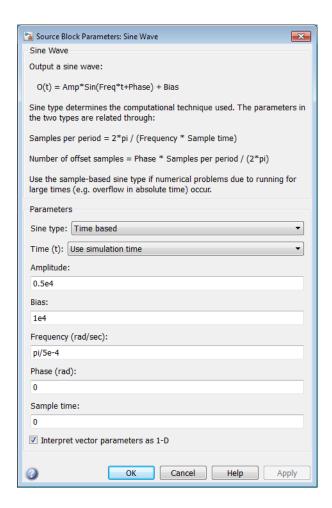

#### **Triangle Wave Generator Parameters**

Configure the blocks that model the physical system that generates the triangle wave:

- Integrator stage Band-Limited Op-Amp, Capacitor, and Resistor block R3
- · Comparator stage Band-Limited Op-Amp1, Resistor blocks R1 and R2
- · Variable Resistor
- · Diode and Diode1

- Simulink-PS Converter and PS-Simulink Converter blocks that bridge the physical part of the model and the Simulink part of the model.
- 1 Accept the default parameters for the Simulink-PS Converter block. These parameters establish the units of the physical signal at the block output such that they match the expected default units of the Variable Resistor block input.
- 2 Set the two Band-Limited Op-Amp block parameters for the LM7301 device with a +-20V power supply:
  - The datatsheet gives the gain as 97dB, which is equivalent to 10^(97/20)=7.1e4. Set the **Gain**, A parameter to 71e4.
  - The datatsheet gives input resistance as 39Mohms. Set Input resistance, Rin to 39e6.
  - Set **Output resistance**, **Rout** to **0** ohms. The datatsheet does not quote a value for Rout, but the term is insignificant compared to the output resistor that it drives.
  - Set minimum and maximum output voltages to -20 and +20 volts, respectively.
  - The datatsheet gives the maximum slew rate as 1.25V/µs. Set the **Maximum** slew rate, Vdot parameter to 1.25e6 V/s.

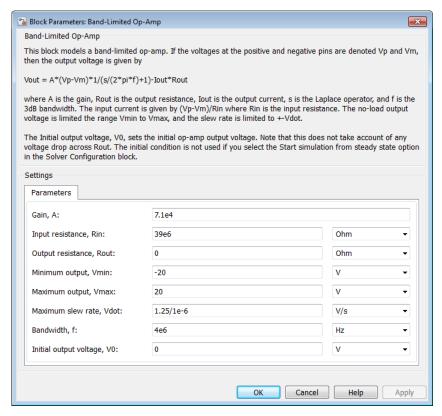

- **3** Set the two Diode block parameters for a 4.3V zener diode. To model a BZX384-B4V3, set block parameters as follows:
  - On the Main tab, set **Diode model** to **Piecewise Linear Zener**. This selects a simplified zener diode model that is more than adequate to test the correct operation of this circuit.
  - Leave the **Forward voltage** as 0.6V this is a typical value for most diodes.
  - The datatsheet gives the forward current as 250mA when the forward voltage is 1V. So that the Diode block matches this, set the On resistance to (1V 0.6V)/250mA = 1.6 ohms.
  - The datatsheet gives the reverse leakage current as 3μA at a reverse voltage of 1V. Therefore, set the **Off conductance** to 3μA/1V = **3e-6** S.

- The datatsheet gives the reverse voltage as 4.3V. On the Reverse Breakdown tab, set the **Reverse breakdown voltage Vz** to 4.3 V.
- Set the **Zener resistance Rz** to a suitably small number. The datatsheet quotes the zener voltage for a reverse current of 5mA. For the Diode block to be representative of the real device, the simulated reverse voltage should be close to 4.3V at 5mA. As Rz tends to zero, the reverse breakdown voltage will tend to Vz regardless of current, as the voltage-current gradient becomes infinite. However, for good numerical properties, Rz must not be made too small. If, say, you allow a 0.01V error on the zener voltage at 5mA, then Rz will be 0.01V/5mA = 2 ohms. Set the **Zener resistance Rz** parameter to this value.

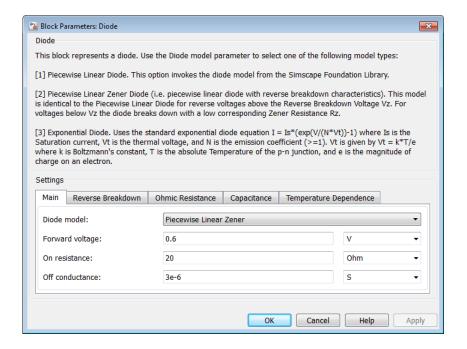

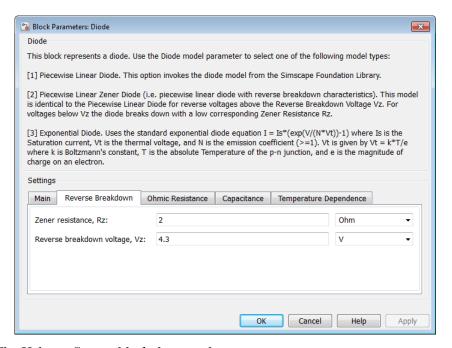

- **4** The Voltage Sensor block does not have any parameters.
- 5 Accept the default parameters for the Variable Resistor block. These parameters establish the units of the physical signal at the block output such that they match the expected default units of the Variable Resistor block input.
- **6** Set the Capacitor block parameters as follows:
  - Capacitance = 2.5e-9
  - Initial voltage = 0.08

This value starts the oscillation in the feedback loop.

• Series resistance = 0

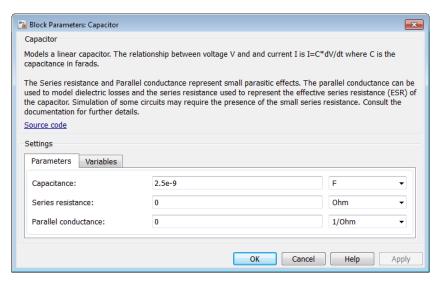

- 7 Set the DC Voltage Source block parameters as follows:
  - Constant voltage = 0

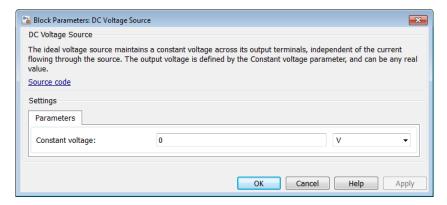

- 8 Set the Resistor R3 block parameters as follows:
  - **Resistance** = 10000

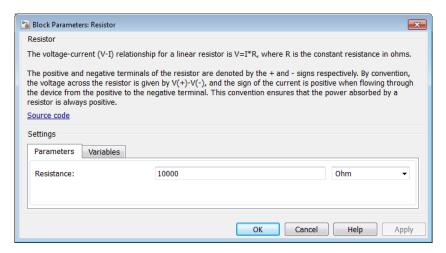

- **9** Set the Resistor R1 block parameters as follows:
  - Resistance = 1000
- 10 Set the Resistor R2 block parameters as follows:
  - **Resistance** = 10000
- 11 Accept the default parameters for the PS-Simulink Converter block. These parameters establish the units of the physical signal at the block output such that they match the expected default units of the Scope block input.

#### **Signal Display Parameters**

Specify the parameters of the Scope block to display the triangular output signal.

Double-click the Scope block and then click the **View > Configuration Properties** to open the Scope Configuration Properties dialog box. On the **Logging** tab, clear the **Limit data points to last** check box.

# **Configuring the Solver Parameters**

Configure the solver parameters to use a continuous-time solver because Simscape Electronics models only run with a continuous-time solver. You also change the simulation end time, tighten the relative tolerance for a more accurate simulation, and remove the limit on the number of simulation data points Simulink saves.

- 1 In the model window, select **Simulation > Model Configuration Parameters** to open the Configuration Parameters dialog box.
- 2 In the **Solver** category in the **Select** tree on the left side of the dialog box:
  - Enter 2000e-6 for the Stop time parameter value.
  - · Select ode23t (Mod. stiff/Trapezoidal) from the Solver list.
  - Enter 4e-5 for the Max step size parameter value.
  - Enter 1e-6 for the **Relative tolerance** parameter value.
- 3 In the **Data Import/Export** category in the **Select** tree:
  - Clear the Limit data points to last check box.
- 4 Click OK.

For more information about configuring solver parameters, see "Simulating an Electronic System" on page 1-14.

# Running the Simulation and Analyzing the Results

Run the simulation and plot the results.

In the model window, select **Simulation** > **Run** to run the simulation.

To view the triangle wave in the Scope window, double-click the Scope block. You can do this before or after you run the simulation.

The following plot shows the voltage waveform. As the resistance of the Variable Resistor block increases, the amplitude of the output waveform increases and the frequency decreases.

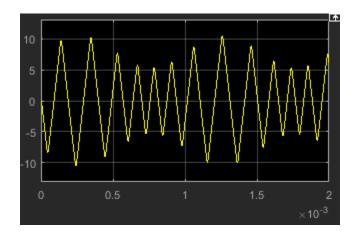

Triangle Waveform Voltage

# Modeling an Electronic System

- "Parameterizing Blocks from Datasheets" on page 2-2
- "Parameterize a Piecewise Linear Diode Model" on page 2-4
- "Parameterize an Exponential Diode from a Datasheet" on page 2-8
- "Parameterize an Exponential Diode from SPICE Netlist" on page 2-13
- "Parameterize an Op-Amp from a Datasheet" on page 2-17
- "Additional Parameterization Workflows" on page 2-19
- "Selecting the Output Model for Logic Blocks" on page 2-20
- "Simulating Thermal Effects in Semiconductors" on page 2-24
- \* "Simulating Thermal Effects in Rotational and Translational Actuators" on page 2-29
- "MOSFET Characteristics Viewer" on page 2-32

# Parameterizing Blocks from Datasheets

Simscape Electronics software is a system-level simulation tool, which provides blocks with a commensurate level of fidelity. Block parameters are designed, where possible, to match the data found on manufacturer datasheets. For example, the bipolar transistor blocks support parameterization in terms of the small-signal quantities usually quoted on a datasheet, and the underlying model is simpler than that typically used by specialist EDA simulation tools. The smaller number of parameters and simpler underlying models can support MATLAB system performance analysis better, and thereby support design choices. Following system design, you can perform validation in hardware or more detailed modeling and validation using an EDA simulation tool.

The following parameterization examples illustrate various block parameterization techniques:

- Example 1: "Parameterize a Piecewise Linear Diode Model" on page 2-4
- Example 2: "Parameterize an Exponential Diode from a Datasheet" on page 2-8
- Example 3: "Parameterize an Exponential Diode from SPICE Netlist" on page 2-13
- Example 4: "Parameterize an Op-Amp from a Datasheet" on page 2-17

Most of the time, datasheets should be a sufficient source of parameters for Simscape Electronics blocks (see Examples 1, 2, and 4). Sometimes, there is need for more information than is available on the datasheet, and data can be augmented from a manufacturer SPICE netlist. For example, circuit performance may depend on one or two critical components, and increased accuracy is needed either for parameter values or the underlying model. Simscape Electronics libraries contain a SPICE-compatible sublibrary to support this case, and this is illustrated by Example 3. If you have many components that need to be modeled to a high level of accuracy, then Simulink cosimulation with a specialist circuit simulator may be a better option.

In mechatronic applications in particular, you may need to model input-output behavior of integrated circuits, such as PWM waveform generators and H-bridges. For these two examples, Simscape Electronics libraries contain abstracted-behavior equivalent blocks that you can use. Where you need to model other devices, possible options include creating your own abstracted model using the Simscape language, or using Simulink blocks. For an example of using Simulink blocks, see the Modeling an Integrated Circuit example.

When looking for a datasheet, make sure you have the originating manufacturer datasheet because some resellers abbreviate them.

For additional ways to parameterize and validate your model, see "Additional Parameterization Workflows" on page 2-19.

### Parameterize a Piecewise Linear Diode Model

The Triangle Wave Generator example model, also described in "Triangle Wave Generator Model" on page 1-28, contains two zener diodes that regulate the maximum output voltage from an op-amp amplifier circuit. Each of these diodes is implemented with the Simscape Electronics Diode block, parameterized using the Piecewise Linear Zener option. This simple model is sufficient to check correct operation of the circuit, and requires fewer parameters than the Exponential option of the Diode block. However, when specifying the parameters, you need to take into account the bias condition that will be used in the circuit. This example explains how to do this.

The Phillips Semiconductors datasheet for a BZX384-B4V3 gives the following data:

| Working voltage, $V_Z(V)$ at $I_{Ztest} = 5 \text{ mA}$ | 4.3 |
|---------------------------------------------------------|-----|
| Diode capacitance, C <sub>d</sub> (pF)                  | 450 |
| Reverse current, $I_R(\mu A)$ at $V_R$ = 1 V            | 3   |
| Forward voltage, $V_F(V)$ at $I_F = 5$ mA               | 0.7 |

In the datasheet, the tabulated values for  $V_F$  are for higher forward currents. This value of 0.7V at 5mA is extracted from the datasheet current-voltage curve, and is chosen as it matches the zener current used when quoting the working voltage of 4.3V.

To match the datasheet values, the example sets the piecewise linear zener diode block parameters as follows:

- **Forward voltage**. Leave as default value of 0.6V. This is a typical value for most diodes, and the exact value is not critical. However, it is important that the value set is taken into account when calculating the **On resistance** parameter.
- On resistance. This is set using the datasheet information that the forward voltage is 0.7V when the current is 5mA. The voltage to be dropped by the On resistance parameter is 0.7V minus the Forward voltage parameter, that is 0.1V. Hence the On resistance is  $0.1V / 5mA = 20 \Omega$ .
- Off conductance. This is set using the datasheet information on reverse current.
   The reverse current is 3μA for a reverse voltage of 1V. Hence the Off conductance should be set to 3μA / 1V = 3e-6 S.
- **Reverse breakdown voltage Vz**. This parameter should be set to the datasheet working voltage parameter, 4.3V.

- Zener resistance Rz. This needs to be set to a suitable small number. Too small, and the voltage-current relationship becomes very steep, and simulation convergence may not be as efficient. Too large, and the zener voltage will be incorrect. For the Diode block to be representative of the real device, the simulated reverse voltage should be close to 4.3V at 5mA (the reverse bias current provided by the circuit). Allowing a 0.01 V error on the zener voltage at 5mA,  $R_Z$  will be  $0.01V / 5mA = 2 \Omega$ .
- **Junction capacitance**. This parameter is set to the datasheet diode capacitance value, 450 pF.

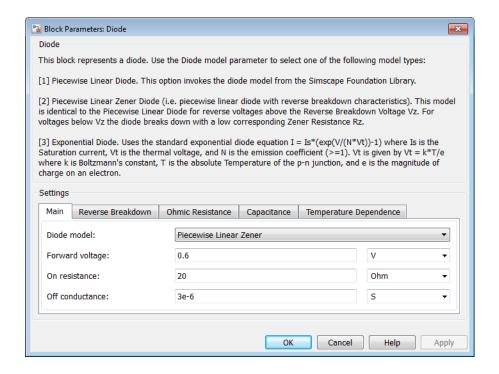

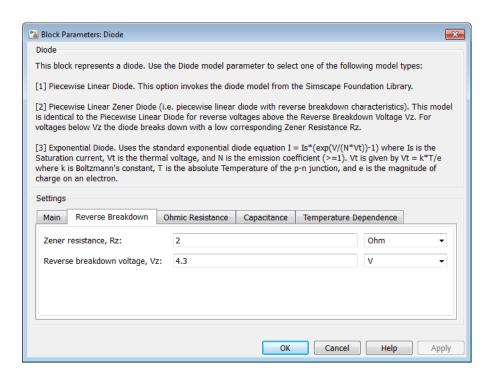

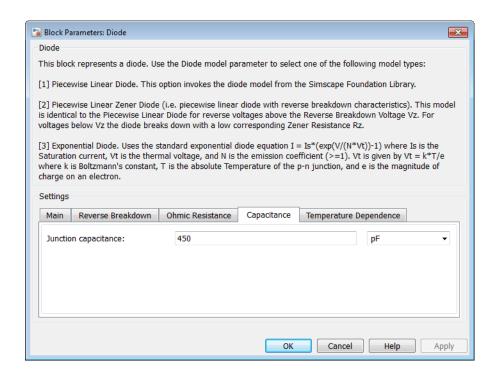

# Parameterize an Exponential Diode from a Datasheet

Example 1 uses a piecewise linear approximation to the diode's exponential current-voltage relationship. This results in more efficient simulation, but requires some thought to go into the setting of block parameter values. An alternative is to use a more complex model that is valid for a wider range of voltage and current values. This example uses the Exponential parameterization option of the Diode block.

This model either requires two data points from the diode current-voltage relationship, or values for the underlying equation coefficients, namely the saturation current IS and the emission coefficient N. The BZX384-B4V3 datasheet only provides values for the former case. Some datasheets do not give the necessary data for either case, and you must follow the processes in Example 1 or Example 3 instead.

The two data points in the table below are from the BZX384-B4V3 datasheet current-voltage curve:

| Diode forward voltage, $V_{\rm F}$      | 0.7V | 1V    |
|-----------------------------------------|------|-------|
| Diode forward current, $I_{\mathrm{F}}$ | 5mA  | 250mA |

Set the exponential diode block parameters as follows:

- Currents [I1 I2]. Set to [5 250] mA.
- Voltages [V1 V2]. Set to [0.7 1.0] V.
- Reverse breakdown voltage BV. Set to the datasheet working voltage value, 4.3V.
- **Ohmic resistance**. Leave at its default value of 0.01 Ω. This is an example of a parameter that cannot be determined from the datasheet. However, setting its value to zero is not necessarily a good idea, because a small value can help simulation convergence for some circuit topologies. The default value has negligible effect at the working current of 5mA, the additional voltage drop being 5e-3 times 0.01 = 5e-5V. Physically, this term will not be zero because of the connection resistances.
- **Zero-bias junction capacitance CJ0**. Set to the datasheet diode capacitance value, 450 pF.

A more complex capacitance model is also available for the Diode component with the exponential equation option. However, the datasheet does not provide the necessary data. Moreover, the operation of this circuit is not sufficiently sensitive to voltage-dependent capacitance effects to warrant the extra detail.

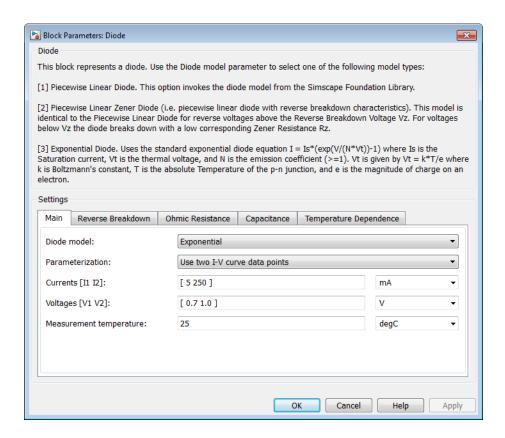

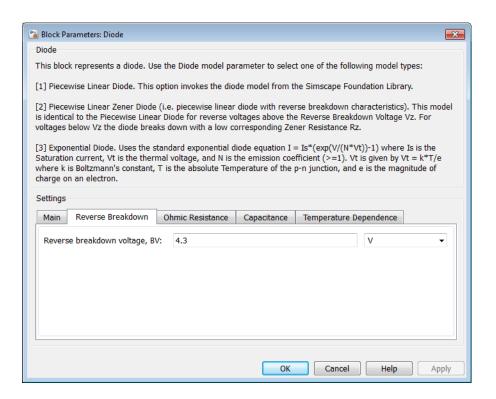

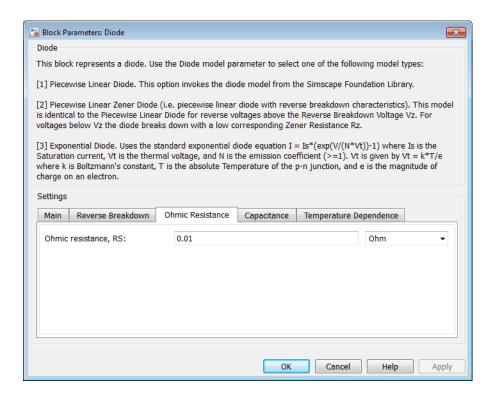

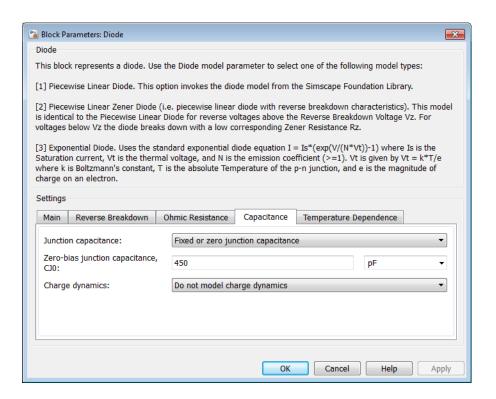

# Parameterize an Exponential Diode from SPICE Netlist

If a datasheet does not provide all of the data required by the component model, another source is a SPICE netlist for the component. Components are defined by a particular type of SPICE netlist called a subcircuit. The subcircuit defines the coefficients for the defining equations. Most component manufacturers make subcircuits available on their websites. The format is ASCII, and you can directly read off the parameters. The BZX384-B4V3 subcircuit can be obtained from Philips Semiconductors http://www.nxp.com.

The subcircuit data can be used to parameterize the Simscape Electronics Diode block either in conjunction with the datasheet, or on its own. For example, the Ohmic resistance is defined in the subcircuit as RS = 0.387, thus providing the missing piece of information in Example 2.

An alternative workflow is to use the Simscape Electronics Additional Components/ SPICE-Compatible Components sublibrary. The SPICE Diode block in this sublibrary can be directly parameterized from the subcircuit by setting:

- Saturation current, IS to 1.033e-15
- Ohmic resistance, RS to 0.387
- Emission coefficient, ND to 1.001
- · Zero-bias junction capacitance, CJO to 2.715e-10
- Junction potential, VJ to 0.7721
- · Grading coefficient, MG to 0.3557
- · Capacitance coefficient, FC to 0.5
- Reverse breakdown current, IBV to 0.005
- Reverse breakdown voltage, BV to 4.3

Note that where there is a one-to-one correspondence between subcircuit parameters and datasheet values, the numbers often differ. One reason for this is that datasheet values are sometimes given for maximum values, whereas subcircuit values are normally for nominal values. In this example, the CJO value of 271.5 pF differs from the datasheet capacitance of 450 pF at zero bias for this reason.

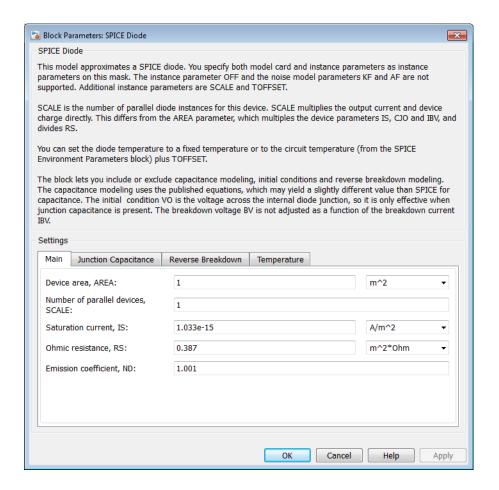

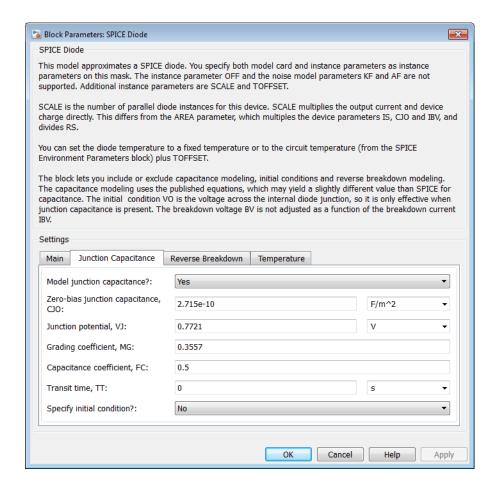

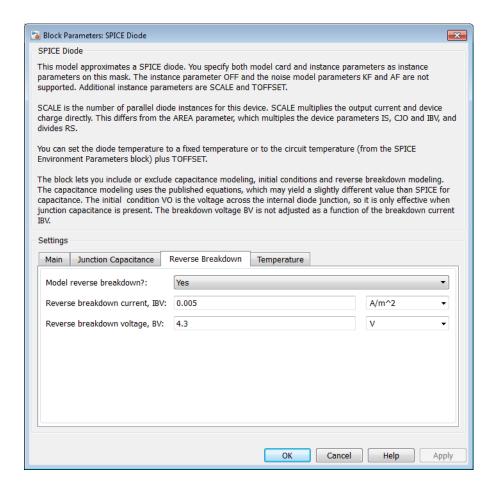

# Parameterize an Op-Amp from a Datasheet

The Triangle Wave Generator example model, also described in "Triangle Wave Generator Model" on page 1-28, contains two op-amps, parameterized based on a datasheet for an LM7301. The National Semiconductor datasheet gives the following data for this device:

| Gain             | 97dB = 7.1e4 |
|------------------|--------------|
| Input resistance | $39M\Omega$  |
| Slew rate        | 1.25V/µs     |
| Bandwidth        | 4MHz         |

The Band-Limited Op-Amp and Finite-Gain Op-Amp blocks have been designed to work from manufacturer datasheets. Implementing detailed op-amp device models, derived from manufacturer SPICE netlist models, is not recommended, because it provides more accuracy than is typically warranted and slows down simulations. The simple parameterization of the Simscape Electronics op-amp blocks allows you to determine the sensitivity of your circuit to abstracted performance values, such as maximum slew rate and bandwidth. Because of this behavior-based parameterization, you can determine which specification of op-amp is required for a given application. A circuit designer can later match these behavioral parameters, determined from the model, against specific opamp devices.

Based on the datasheet values above, set the Band-Limited Op-Amp block parameters as follows:

- Gain set to 7.1e4
- Input resistance, Rin set to  $39e6\Omega$
- Output resistance, Rout set to zero. The value is not defined, but will be small compared to the  $1000\Omega$  load seen by the op-amp.
- · Minimum output, Vmin set to the negative supply voltage, -20V in this model
- Maximum output, Vmax set to the positive supply voltage, 20V in this model
- Maximum slew rate, Vdot set to 1.25/1e-6 V/s
- · Bandwidth, f set to 4e6 Hz

Note that these parameters correspond to the values for +-5 volt operation. The datasheet also gives values for +-2.2V and +-30V operation. It is usually better to pick

values for a supply voltage below what your circuit uses, because performance is worse at lower voltages; for example, the gain is less, and the input impedance is less. You can use the variation in op-amp parameters with supply voltage to suggest a typical range of parameter values for which you should check the operation of your circuit.

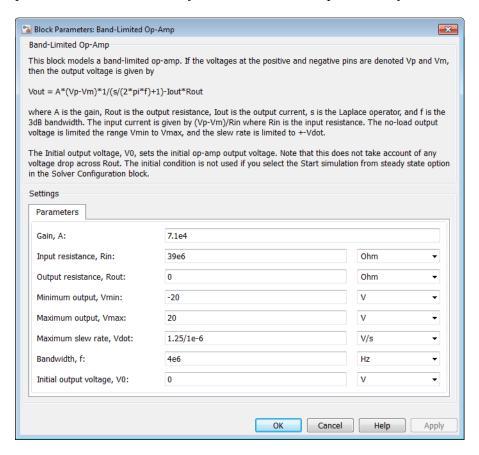

### Additional Parameterization Workflows

#### In this section...

"Validation Using Data from SPICE Tool" on page 2-19

"Parameter Tuning Against External Data" on page 2-19

"Building an Equivalent Model of a SPICE Netlist" on page 2-19

## **Validation Using Data from SPICE Tool**

You can validate a parameterized Simscape Electronics component by comparing its behavior to the data from a specialist circuit simulation tool that uses a manufacturer SPICE netlist. Make sure to create a test harness for the component that validates the data across relevant operating points and frequencies.

### Parameter Tuning Against External Data

If you have lab measurements of the device, or data from another simulation environment, you can use this to tune the parameters of the equivalent Simscape Electronics component. For an example of parameter tuning, see the example Solar Cell Parameter Extraction From Data.

# Building an Equivalent Model of a SPICE Netlist

In Example 3, parameterization from a SPICE netlist is relatively straightforward because the netlist defines a single device (the diode) plus the corresponding model card (the parameters). Conversely, a netlist for an op-amp may have more than ten devices, plus supporting model cards. In principle, it is possible to build your own equivalent model of a more complex device by using the SPICE-Compatible Components sublibrary. Connect the components together using the information in the netlist. Before embarking on this, make sure that the SPICE-Compatible Components sublibrary has all the component models you need.

If the device models you wish to model are complex (hundreds of components), then cosimulation with an external circuit simulator may be a better approach.

# Selecting the Output Model for Logic Blocks

#### In this section...

"Available Output Models" on page 2-20

"Quadratic Model Output and Parameters" on page 2-21

### **Available Output Models**

The blocks in the Logic sublibrary of the Integrated Circuits library provide a choice of two output models:

• Linear — Models the gate output as a voltage source driving a series resistor and capacitor connected to ground. This is suitable for logic circuit operation under normal conditions and when the logic gate drives other high-impedance CMOS gates. The block sets the value of the gate output capacitor such that the resistor-capacitor time constant equals the **Propagation delay** parameter value. The linear output model is shown in the following illustration.

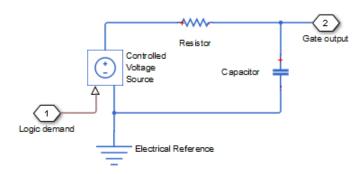

Quadratic — Models the gate output in terms of a complementary N-channel and P-channel MOSFET pair. This adds more fidelity, which becomes relevant if drawing higher currents from the gate output, or if exercising the gate under fault conditions. In addition, the gate input demand is lagged to approximate the Propagation delay parameter value. Default parameters are representative of the 74HC logic gate family. The quadratic output model is shown in the next illustration.

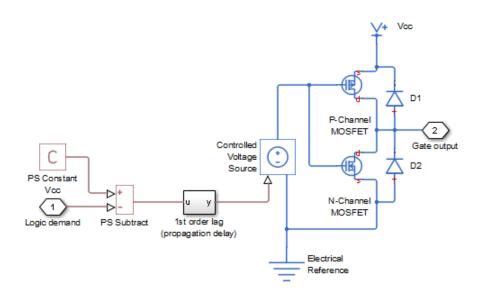

Use the **Output current-voltage relationship** parameter on the **Outputs** tab of the block dialog box to specify the output model.

For most system models, MathWorks recommends selecting the linear option because it supports faster simulation. If necessary, you can use the more detailed output model to validate simulation results obtained from the simpler model.

## **Quadratic Model Output and Parameters**

If you select the quadratic model, use the following parameters to control the block output:

- **Supply voltage** Supply voltage value (Vcc) applied to the gate in your circuit. The default value is 5 V.
- **Measurement voltage** The gate supply voltage for which mask data output resistances and currents are defined. The default value is 5 V.
- Logic HIGH output resistance at zero current and at I\_OH A row vector [  $R\_OH1\ R\_OH2$ ] of two resistance values. The first value  $R\_OH1$  is the gradient of the output voltage-current relationship when the gate is logic HIGH and there is no

output current. The second value  $R\_OH2$  is the gradient of the output voltage-current relationship when the gate is logic HIGH and the output current is  $I\_OH$ . The default value is [ 25 250 ]  $\Omega$ .

- Logic HIGH output current I\_OH when shorted to ground The resulting current when the gate is in the logic HIGH state, but the load forces the output voltage to zero. The default value is 63 mA.
- Logic LOW output resistance at zero current and at I\_OL A row vector [  $R\_OL1\ R\_OL2$ ] of two resistance values. The first value  $R\_OL1$  is the gradient of the output voltage-current relationship when the gate is logic LOW and there is no output current. The second value  $R\_OL2$  is the gradient of the output voltage-current relationship when the gate is logic LOW and the output current is  $I\_OL$ . The default value is [ 30 800 ]  $\Omega$ .
- Logic LOW output current I\_OL when shorted to Vcc The resulting current
  when the gate is in the logic LOW state, but the load forces the output voltage to the
  supply voltage Vcc. The default value is -45 mA.
- **Propagation delay** Time it takes for the output to swing from LOW to HIGH or HIGH to LOW after the input logic levels change. For quadratic output, it is implemented by the lagged gate input demand. The default value is 25 ns.
- Protection diode on resistance The gradient of the voltage-current relationship for the protection diodes when forward biased. The default value is  $5 \Omega$ .
- **Protection diode forward voltage** The voltage above which the protection diode is turned on. The default value is **0.6** V.

The following graphic illustrates the quadratic output model parameterization, using the default parameter output characteristics for a +5V supply.

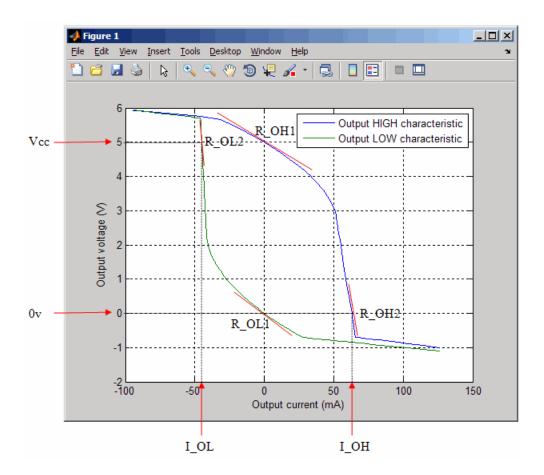

# **Simulating Thermal Effects in Semiconductors**

## In this section...

"Using the Thermal Ports" on page 2-24

"Thermal Model for Semiconductor Blocks" on page 2-26

"Thermal Mass Parameterization" on page 2-27

"Electrical Behavior Depending on Temperature" on page 2-27

"Improving Numerical Performance" on page 2-28

#### **Using the Thermal Ports**

Certain Simscape Electronics blocks, for example, the blocks in the Semiconductors library, contain an optional thermal port. This port is hidden by default. If you want to simulate the generated heat and device temperature, expose the thermal port on a particular block instance in your block diagram:

- 1 Right-click the block where you want to show the thermal port.
- 2 From the context menu, select Simscape > Block choices > Show thermal port.

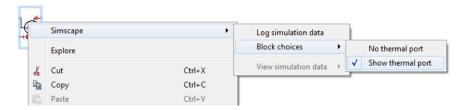

When the thermal port is exposed, the block dialog box contains an additional tab, **Thermal Port**. For semiconductor devices, the tab always contains the same set of parameters.

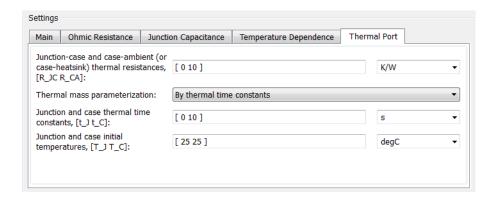

- Junction case and case-ambient (or case-heatsink) thermal resistances, [R\_JC R\_CA] A row vector [R\_JC R\_CA] of two thermal resistance values, represented by the two Conductive Heat Transfer blocks in the "Thermal Model for Semiconductor Blocks" on page 2-26. The first value R\_JC is the thermal resistance between the junction and case. The second value R\_CA is the thermal resistance between port H and the device case. See "Thermal Model for Semiconductor Blocks" on page 2-26 for further details. The default value is [0 10] K/W.
- Thermal mass parameterization Select whether you want to parameterize the thermal masses in terms of thermal time constants (By thermal time constants), or specify the thermal mass values directly (By thermal mass). For more information, see "Thermal Mass Parameterization" on page 2-27. The default is By thermal time constants.
- Junction and case thermal time constants,  $[t_J t_C]$  A row vector  $[t_J t_C]$  of two thermal time constant values. The first value  $t_J$  is the junction time constant. The second value  $t_C$  is the case time constant. This parameter is only visible when you select By thermal time constants for the Thermal mass parameterization parameter. The default value is  $[0\ 10\ ]$  s.
- Junction and case thermal masses,  $[M_J M_C]$  A row vector  $[M_J M_C]$  of two thermal mass values. The first value  $M_J$  is the junction thermal mass. The second value  $M_C$  is the case thermal mass. This parameter is only visible when you select By thermal mass for the Thermal mass parameterization parameter. The default value is [0 1] J/K.
- Junction and case initial temperatures,  $[T_J T_C]$  A row vector  $[T_J T_C]$  of two temperature values. The first value  $T_J$  is the junction initial temperature. The second value  $T_C$  is the case initial temperature. The default value is  $[25 \ 25]$  °C.

For more information on selecting the parameter values, see "Thermal Model for Semiconductor Blocks" on page 2-26 and "Improving Numerical Performance" on page 2-28. For explanation of the relationship between the **Thermal Port** and **Temperature Dependence** tabs in a block dialog box, see "Electrical Behavior Depending on Temperature" on page 2-27.

#### Thermal Model for Semiconductor Blocks

All blocks with optional thermal ports include an internal thermal model with thermal masses and resistances. The purpose of including this model internally is to keep your diagram uncluttered by the thermal model. The following figure shows an equivalent model of the internal thermal model for semiconductor devices.

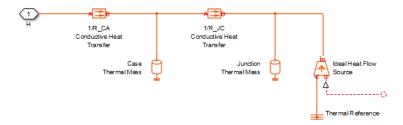

The port H in the diagram corresponds to the thermal port H of the block. The two Thermal Mass blocks represent the thermal mass of the device case and the thermal mass of the semiconductor junction, respectively. The Ideal Heat Flow Source block inputs heat to the model with value equal to the electrically generated heat from the device.

The two Conductive Heat Transfer blocks model the thermal resistances. Resistance  $R\_JC$  (conductance  $1/R\_JC$ ) represents the thermal resistance between junction and case. Because of this resistance, under normal conditions the junction will be hotter than the case. Resistance  $R\_CA$  represents the thermal resistance between port H and the device case. If the device has no heatsink, then in your model you should connect port H to an Ideal Temperature Source with its temperature set to ambient conditions. If your device does have an external heatsink, then you must model the heatsink externally to the device, and connect the heatsink thermal mass directly to port H.

If you wish to keep all or part of the thermal model of the device external to the model, you can set the necessary block parameters to zero. The following rules apply:

· Case thermal mass must be greater than zero.

- Junction thermal mass can only be set to zero if the junction-case resistance is also set to zero.
- If both case and junction thermal masses are defined, but junction-case resistance is zero, then the initial temperatures assigned to junction and case must be identical.

#### Thermal Mass Parameterization

Datasheets usually quote both of the thermal resistances, but rarely give values for thermal masses. There are two parameterization options for the thermal masses:

- By thermal time constants Parameterize the thermal masses in terms of thermal time constants. This is the default.
- By thermal mass Specify the thermal mass values directly.

The thermal time constants  $t_J$  and  $t_C$  are defined as follows:

$$t\_J = M\_J \cdot R\_JC$$

$$t_C = M_C \cdot R_C A$$

where  $M\_J$  and  $M\_C$  are the junction and case thermal masses, respectively,  $R\_JC$  is the thermal resistance between junction and case, and  $R\_CA$  is the thermal resistance between port H and the device case.

You can determine the case time constant by experimental measurement. If data is not available for the junction time constant, you can either omit it and set the junction-case resistance to zero, or you can set the junction time constant to a typical value of one tenth of the case time constant. The alternative is to estimate thermal masses based on device dimensions and averaged material specific heats.

#### **Electrical Behavior Depending on Temperature**

For blocks with optional thermal ports, there are two simulation options:

- Simulate the generated heat, device temperature, and the effect of temperature on the electrical equations.
- Simulate the generated heat and device temperature, but do not include effect
  of temperature on the electrical equations. Use this option when the impact of
  temperature on the electrical equations is small over the temperature range to

be simulated, or where the primary task of the simulation is to capture the heat generated to support system-level design.

The thermal port and the **Thermal Port** tab of the block dialog box let you simulate the generated heat and device temperature. The **Thermal Dependence** tab of the block dialog box lets you model the effect of temperature of the semiconductor junction on the electrical equations. Therefore:

- To simulate all the temperature effects, show the block's thermal port and set the **Parameterization** parameter on the **Thermal Dependence** tab to Model temperature dependence (or, for blocks with a choice of options for modeling temperature dependence, select one of these options, for example, Use an I-V data point at second measurement temperature).
- To simulate just the generated heat and device temperature, show the block's thermal
  port but set the Parameterization parameter on the Thermal Dependence tab to
  None Simulate at parameter measurement temperature.

## **Improving Numerical Performance**

It is very important that you set realistic values for thermal masses and resistances. Otherwise, junction temperatures can become extreme, and out of range for valid results, which in turn may manifest itself as numerical difficulties when simulating. A simple test to see if numerical difficulties are a result of unrealistic thermal values is to turn off the temperature dependence for the electrical equations, by setting the **Parameterization** parameter on the **Thermal Dependence** tab to None — Simulate at parameter measurement temperature.

The thermal time constants are generally much slower than electrical time constants, so the thermal aspects of your model are unlikely to dictate the maximum fixed time step you can simulate at (for example, for hardware-in-the-loop simulations). However, if you need to remove detail (for example, to speed up simulation), the junction thermal mass time constant is typically an order of magnitude faster than the case thermal mass time constant. You can remove the effect of the junction thermal mass by setting the junction thermal mass to zero and also setting the junction-case thermal resistance to zero.

# Simulating Thermal Effects in Rotational and Translational Actuators

## In this section...

"Using the Thermal Ports" on page 2-29

"Thermal Model for Actuator Blocks" on page 2-31

#### **Using the Thermal Ports**

All blocks that represent rotational and translational actuators with electrical windings can optionally show a thermal port for each electrical winding. So, for example:

- A DC Motor block can optionally show a single thermal port corresponding to the armature
- A Shunt Motor block can optionally show two thermal ports, one for the stator winding and one for the field winding

The thermal port represents copper resistance losses which convert electrical power to heat. These losses are sometimes referred to as  $i^2R$  losses. The thermal ports do not represent iron losses due to, for example, Eddy currents and hysteresis.

The thermal ports are hidden by default. To expose the thermal port on a particular block instance in your block diagram:

- 1 Right-click the block where you want to show the thermal port.
- 2 From the context menu, select Simscape > Block choices > Show thermal port.

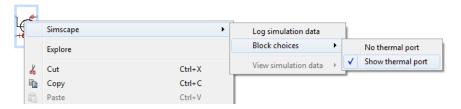

When the thermal port is exposed, the block dialog box contains two additional tabs, **Temperature Dependence** and **Thermal Port**. For actuator blocks with single winding, these tabs always contain the same set of parameters.

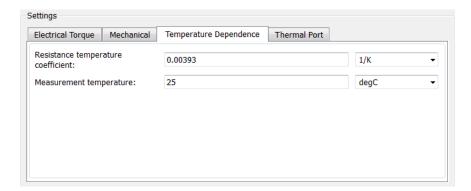

- Resistance temperature coefficient Parameter α in the equation defining resistance as a function of temperature, as described in "Thermal Model for Actuator Blocks" on page 2-31. The default value is for copper, and is 0.00393 1/K.
- Measurement temperature The temperature for which motor parameters are defined. The default value is 25 °C.

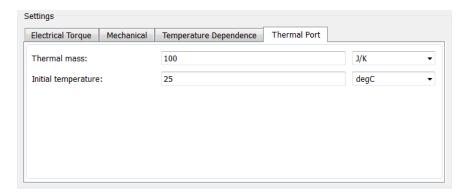

- Thermal mass Thermal mass of the electrical winding, defined as the energy required to raise the temperature by one degree. The default value is 100 J/K.
- **Initial temperature** The temperature of the thermal port at the start of simulation. The default value is **25** °C.

For more information on selecting the parameter values, see "Thermal Model for Actuator Blocks" on page 2-31.

Parameters for actuator blocks with two windings differ, and are described on the respective block reference pages.

#### Thermal Model for Actuator Blocks

The following illustration shows the thermal port model used by the actuator blocks. The heat generated by the copper windings is provided as an input to the S physical signal input port of the Ideal Heat Flow Source. The thermal mass represents the lumped thermal mass of the copper winding where thermal mass is defined as the energy required to raise its temperature by one degree. If the mass is denoted M and the specific heat capacity is  $c_p$ , then thermal mass is  $M c_p$ .

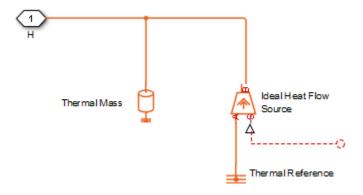

Winding resistance is assumed linearly dependent on temperature, and is given by:  $R = R_0 (1 + \alpha (T - T_0))$ 

#### where:

- R is the resistance at temperature T.
- $R_0$  is the resistance at the measurement (or reference) temperature  $T_0$ .
- α is the resistance temperature coefficient. A typical value for copper is 0.00393/K.

### **MOSFET Characteristics Viewer**

#### In this section...

"Suggested Workflow" on page 2-32

"Add and Manage Characteristics" on page 2-34

"Choose Parameters and Generate Plots" on page 2-37

"Save the Results" on page 2-39

The MOSFET Characteristics Viewer tool lets you study characteristics of a particular parameterization of a surface-potential-based MOSFET block and match the block behavior to a set of target characteristics. The tool allows you to:

- Plot simulated data, using the current block parameters.
- · Overlay simulated data plots over tabulated target data.
- · Modify block parameters.
- When satisfied with the results of the parameters tuning in the Characteristics viewer, update the block parameters in the model.
- · Save generated parameter sets for future reuse in a different model.

### Suggested Workflow

The MOSFET Characteristics Viewer tool is available for surface-potential-based N-Channel MOSFET blocks only. To switch to a surface-potential-based variant when you add an N-Channel MOSFET block from the library, right-click the block in your model and, from the context menu, select **Simscape > Block choices > Surface-potential-based**. Then, when you right-click the block again, the context menu will contain the **Electronics** option, necessary to start the parameterization tool.

To use the MOSFET parameterization tool:

Right-click a surface-potential-based MOSFET block in your model and, from the context menu, select Electronics > Device characteristics. A mosfetCharactericViewer window opens.

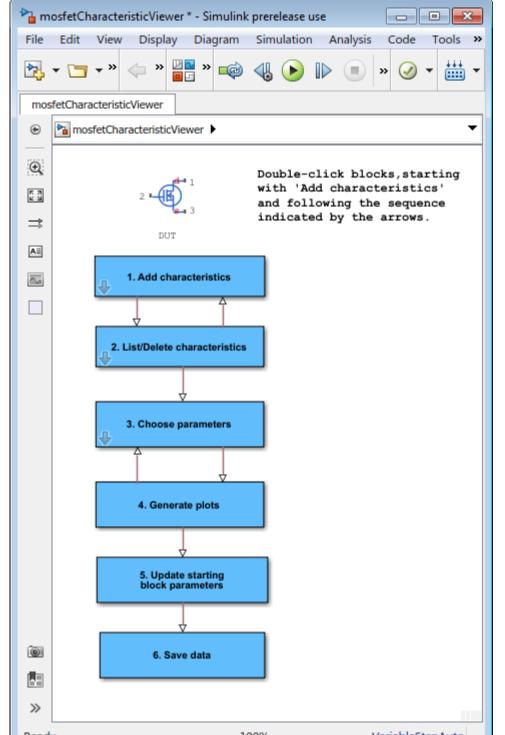

- **2** Double-click **Add characteristics**. Specify the characteristics type (target, simulated, or both), and the desired values. Click **Add to plot**.
  - Continue adding more characteristics, as needed. The **Replace plot** button lets you replace previously added plots. You can also use the **List/Delete characteristics** block, iteratively with **Add characteristics**, to configure your characteristics set.
- **3** Double-click **Choose parameters** and select the parameters of interest.
- 4 Double-click Generate plots.
- 5 Iterate between the previous two steps to tune the parameters by matching the simulation results to the target curves.
- 6 When satisfied with the results of the parameters tuning, double-click **Update** starting block parameters to update the block parameters in your model. Until you perform this step, the block in the original model is not affected.
- **7** You can double-click **Save data** to save the generated characteristics as a MAT-file, for future reuse in a different model.

#### **Add and Manage Characteristics**

You start the MOSFET parameters tuning process by specifying the desired set of target characteristics:

1 In the mosfetCharactericViewer window, double-click Add characteristics.

The Characteristics window opens.

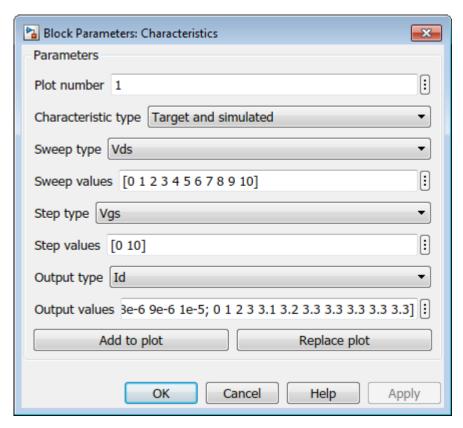

- **2** Enter **Plot number**. This number defines the number of the figure that the characteristic will be plotted on. It allows you to add multiple characteristics to the same figure, for overlaying characteristics on top of each other. However, the figure will comprise one *xy*-axis only.
- **3** Specify the **Characteristic type**:
  - Target only The plot will contain data that you specified, in terms of both input and output values. No simulation will be performed in this case. The data will simply be added to the appropriate plot.
  - Simulated only The plot will contain data that is a result of a simulation over the input bias conditions that you specify.

- Target and simulated The plot will contain both types of data. This option is useful if you are trying to adjust parameters for the model to fit data that you have extracted from a datasheet.
- 4 Select Sweep type, which defines the *x*-axis variable for the resultant plot:
  - Vgs Sweep over the drain-source voltage.
  - Vds Sweep over the gate-source voltage.
  - Id Sweep over the drain current. Normally, the drain current is not a typical input for a characteristic sweep.
- 5 If the Characteristic type is Simulated only, specify Sweep range. This is a vector of values indicating the range for the swept variable. Only the minimum and maximum values of this vector are utilized by the tool, since the exact sample points for the output data are determined by the variable-step simulation.
- 6 If the Characteristic type is Target only or Target and simulated, specify Sweep values. This is a vector of values for the swept variable at which the output is sampled for the target data. As an example, for an Id-Vds characteristic extracted from a datasheet, the vector would contain the Vds values corresponding to the sampled Id values in the target curve.
- 7 Select **Step type** to define the second independent input bias condition. The choices are the same as for **Sweep type**. For example, if an Id-Vds curve is defined as being at a constant Vgs, choose Vgs for **Step type**.
- 8 Use **Step values** to specify the values for the stepped variable. For example, if an Id-Vds curve is desired for Vgs values of 0 and 10V, set **Step type** to **Vgs** and **Step values** to [0 10].
- 9 Select **Output type**, which defines the output measurement for the characteristic. This is the *y*-axis variable for the resultant plot. The available values are: Vgs, Vds, Id, Cgg, Cgd, Cdg, and Cdd are defined according to their terminals. To relate these quantities to the datasheet parameters of Ciss, Crss and Coss, note that Cgg = Ciss, Cdd = Coss, and Cgd = Crss at Vgs = 0.
  - Vgs is not a good choice as an output for the surface-potential-based MOSFET model. This value is provided in anticipation of using this tool for other device types.
- 10 If the Characteristic type is Target only or Target and simulated, specify Output values. This is the target data that you want to plot in the figures. Provide this data as an *m*-by-*n* matrix, where *m* is the size of Step values and *n* is the size of Sweep values.

- 11 Click **Add to plot** to add the characteristic specification to the appropriate **Plot number**.
- **12** Continue adding more characteristics, as needed.

The **Replace plot** button lets you replace previously added plots. You can also use the **List/Delete characteristics** block, iteratively with **Add characteristics**, to configure your characteristics set.

#### **Choose Parameters and Generate Plots**

After you have specified the desired set of target characteristics, the next step is to define the parameters for the MOSFET block:

1 In the mosfetCharactericViewer window, double-click Choose parameters.

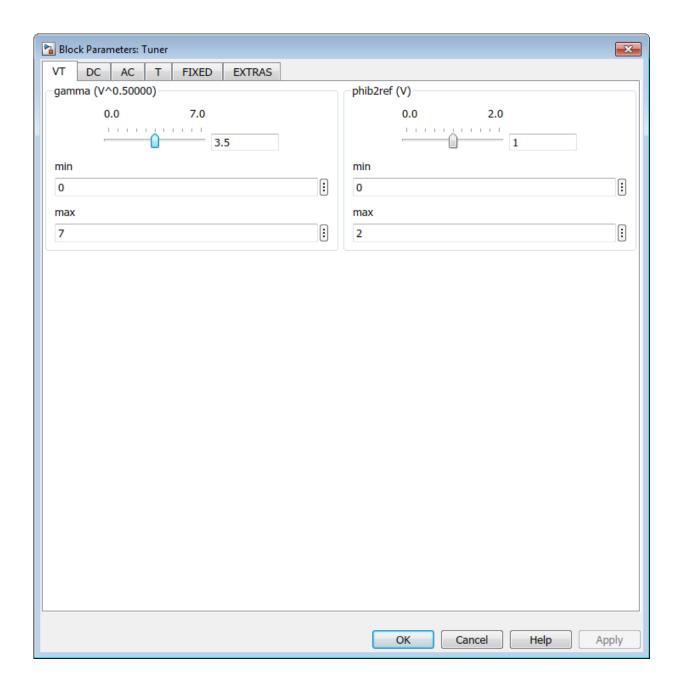

The Tuner window opens. It contains a series of sliders on different tabs, according to which feature of the MOSFET characteristics is most impacted by the specific parameter:

- The **VT** tab displays parameters that primarily impact the threshold voltage (**gamma** and **phib2ref**).
- The parameters on the **DC** tab primarily affect the DC characteristics.
- The parameters on the **AC** tab primarily affect the MOSFET dynamics.
- The parameters on the **T** tab affect temperature scaling.
- The parameters on the **FIXED** tab are generally fixed at some particular
  value that is not easy to derive from the displayed characteristics, such as the
  simulation temperature and the gate resistance (which is often indicated directly
  on datasheets).
- The EXTRAS tab contains other parameters, which impact the characteristics
  in ways similar to parameters that already appear on other tabs. For example,
  Rsref (the series resistance associated with the source) operates similarly to
  betaref from the DC tab. As a result, it is not always possible to disentangle
  these two effects.
- **2** Use the sliders on the appropriate tabs of the Tuner dialog.
  - You can modify the min and max values, as needed, because they simply define the range over which the various sliders work. These values have no meaning for the underlying model parameters. Changing a min or max value automatically updates the slider range, without needing to click **OK** or **Apply**.
- 3 After adjusting the sliders, generate the plots to see how close the simulation data is to the target data. In the mosfetCharactericViewer window, double-click Generate plots.
- **4** Iterate between tuning the parameters and generating plots until the simulation results match the target curves.

#### Save the Results

Once you are satisfied with the results of the parameters tuning:

 Double-click **Update starting block parameters** to update the block parameters in your model. Until you perform this step, the block in the original model is not affected. **Note:** For this step to work, the original model must stay open while you are tuning the parameters.

You can also double-click Save data to save the generated characteristics as a MAT-file, for future reuse in a different model. Specify the file name for saving the data.
 Inside the file, all the data is saved in an object named parameterHelper.

To apply the parameters stored in this object to another MOSFET block, select the MOSFET block in a model and, in the MATLAB Command Window, type:

parameterHelper.parameters.updateBlockParameters(gcbh)

This command applies the parameter values to the block defined by the handle gcbh.

You can also use a string instead of the block handle, for example:

parameterHelper.parameters.updateBlockParameters(gcb)

To inspect the parameters directly, type parameterHelper.parameters.values for the values (stored as character vectors) or parameterHelper.parameters.names for the names.

#### **Related Examples**

• Interactive Generation of MOSFET Characteristics